# **Family Access to Clever**

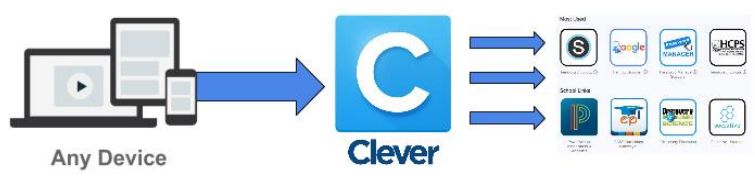

#### **What is Clever?**

- **●** Clever is a secure and customized menu of digital learning applications available to HCPS students based on school and grade level.
- The menu of applications within Clever includes Schoology, Google Drive, Password Manager, and many digital learning tools provided to HCPS students.

#### **Family Access to Clever**

- Families have the opportunity to access Clever via their student's account.
- Clever uses a student's Username and Password to authenticate the user and create the custom menu of applications to support learning *"Anytime, Anywhere."*
- **●** Try to involve your student in assisting with logging into Clever.
- **●** It is recommended that you bookmark Clever to make it easier to access.

#### *This will work on any browser on any smartphone, tablet, or computer.*

## **How to log into Clever:**

# **Method 1: Using Login Credentials**

- 1. First, make sure that you log out of all other Google Accounts.
- 2. Go to<https://clever.com/in/henrico>
- 3. Choose "Login with Active Directory"
- 4. First, type in the email address, and click "Next." Now, type in your password, and click "Log In." **Use the credentials I included in your email to log into Clever.**
- 5. You will be asked whether or not you want to stay signed in. Click "Yes" if you're using your home device so that you won't have to repeat these instructions every time you use Clever.

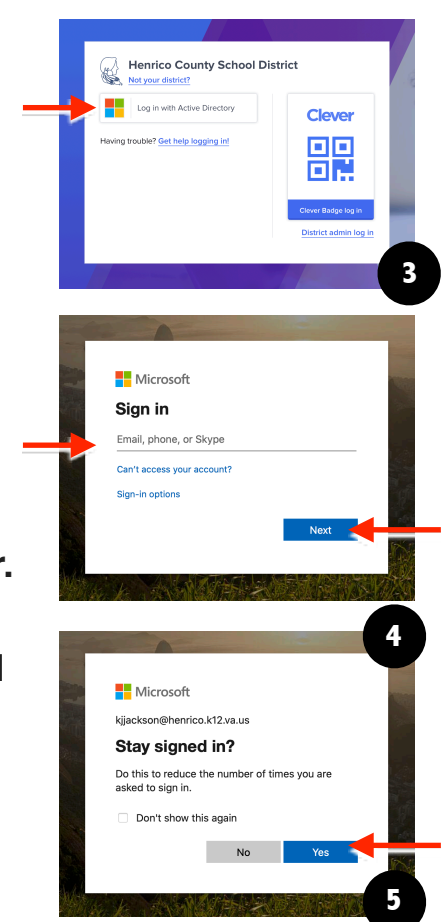

### **Method 2: Clever Badge**

- 1. First, make sure that you log out of all other Google Accounts.
- 2. Go to<https://clever.com/in/henrico>
- 3. Choose "Clever Badge log in"
- 4. Scan your child's QR code with your device's camera.

## **After you log in, you should see the Clever menu of applications**

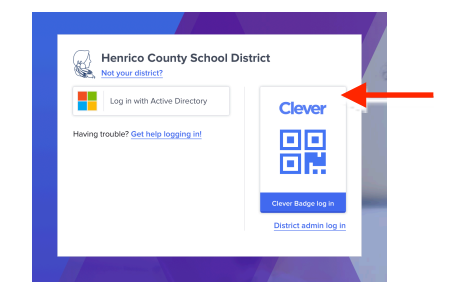